# **2016**

## **H89-SBC H8D Utility**

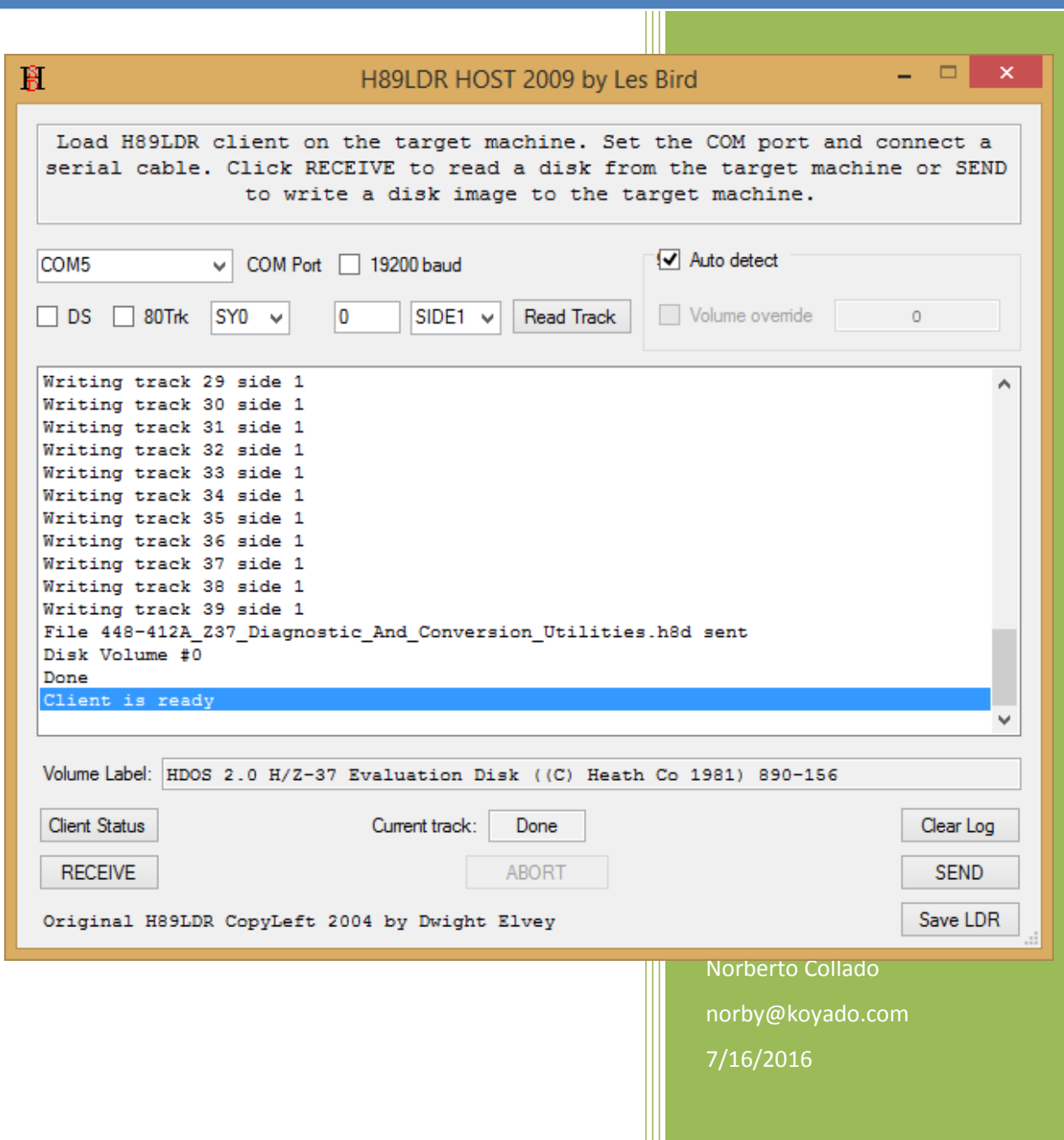

## <span id="page-1-0"></span>**Revision History and Disclaimer**

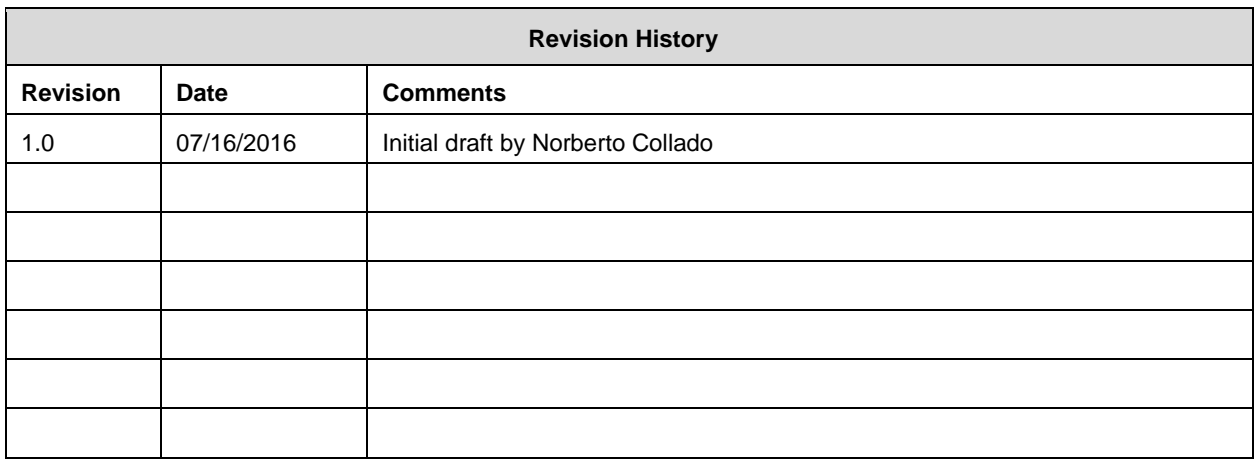

The purpose of this document is to allow the surviving classic computers to continue to function.

#### **Please don't use any of this material for any purpose other than personal hobby/interest without checking with the owner of the material.**

Thank you for your understanding and consideration.

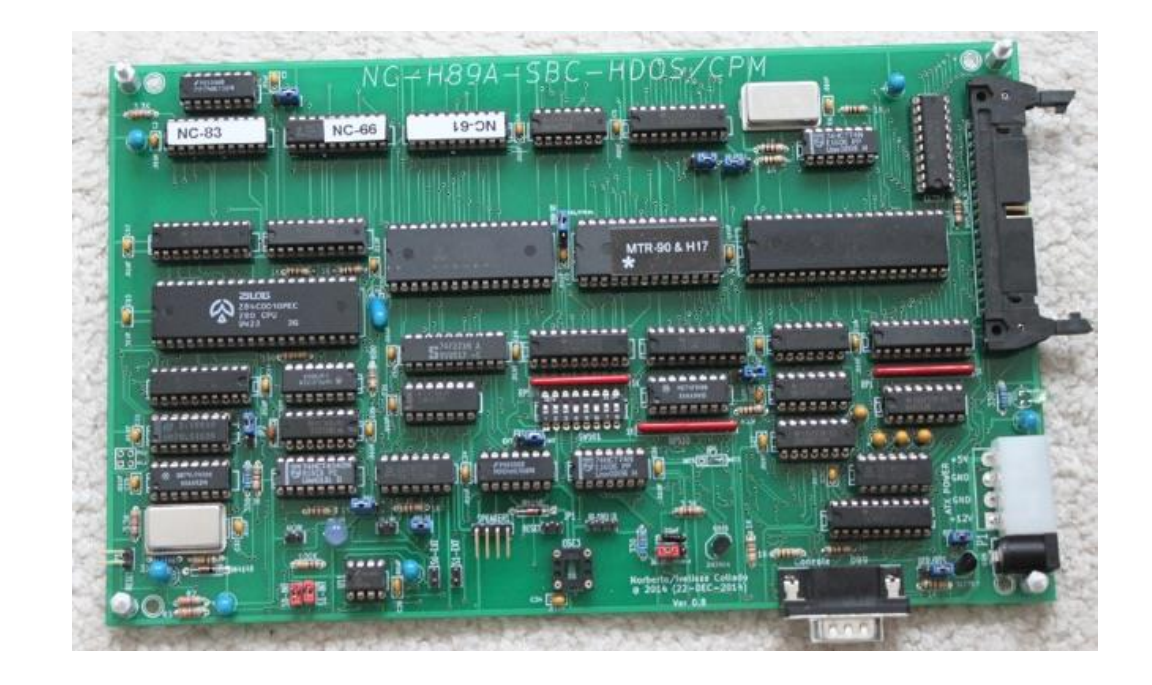

## <span id="page-2-0"></span>**Table of Contents**

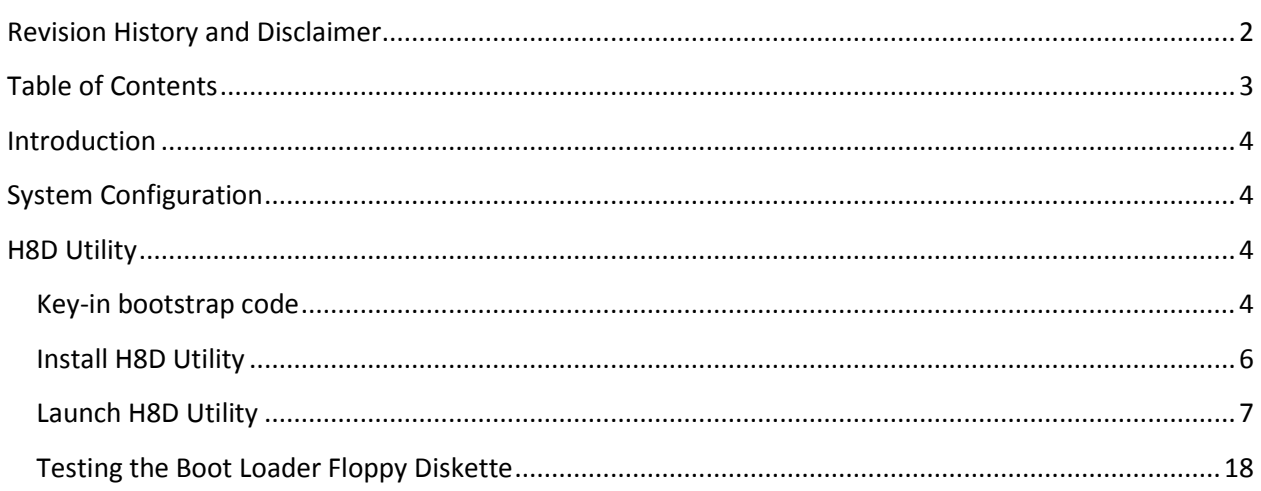

## <span id="page-3-0"></span>**Introduction**

This document provides details on how use the H8D Utility to be able to download or upload H8D images from the H17 controller floppy drive. Detailed instructions at the following link: <http://sebhc.lesbird.com/software/Utilities/H8DUtility.html>

## <span id="page-3-1"></span>**System Configuration**

H89 or H89-SBC with H17 disk controller, floppy drives, and MTR-90 Monitor. H17 controller configured as Primary Controller.

## <span id="page-3-2"></span>**H8D Utility**

#### <span id="page-3-3"></span>Key-in bootstrap code

- 1. Power-on the H89-SBC
- 2. Insert a blank hard sector floppy diskette into the H17 floppy drive
- 3. Type "H: *B*oot" and wait until you get the "*?Boot Error*", and proceed to Key-in the bootstrap program into the H89/H89-SBC memory as follows:

H: *B*oot

?Boot Error

H: *S*ubstitute *43000* <cr>

043000 315 257 <press space bar to enter next byte>

043001 121 323

043002 076 343

043003 041 323

043004 360 341

043005 042 323

043006 345 344

043007 076 75

043010 377 323

7/16/2016 2:14:11 PM Page | 4

043011 062 343

043012 006 076

043013 040 14

043014 076 323

043015 201 340

043016 062 257

043017 010 323

043020 040 341

043021 076 76

043022 007 7

043023 315 323

043024 116 343

043025 100 333

043026 332 345

043027 245 333

043030 044 340

043031 377 41

043032 007 37

043033 315 43

043034 136 21

043035 031 132

043036 012 46

043037 106 333

043040 165 345

043041 156 37

7/16/2016 2:14:11 PM Page | 5

043042 143 322

043043 164 37

043044 151 43

043045 157 333

043046 156 340

043047 163 22

043050 040 33

043051 101 351 <cr>

H: *G*o 43000 <cr>; type "*G*", type *43000*, and enter "CR"

#### <span id="page-5-0"></span>Install H8D Utility

- 1. Link to H8D Utility and support files:
	- a. [http://sebhc.lesbird.com/software/Utilities/xnafx31\\_redist.msi](http://sebhc.lesbird.com/software/Utilities/xnafx31_redist.msi) (install first)
	- b. [http://sebhc.lesbird.com/software/Utilities/xnafx40\\_redist.msi](http://sebhc.lesbird.com/software/Utilities/xnafx40_redist.msi) (install second)
	- c. [http://sebhc.lesbird.com/software/Utilities/H8DUtilityV1\\_51.zip](http://sebhc.lesbird.com/software/Utilities/H8DUtilityV1_51.zip) (install third)

#### <span id="page-6-0"></span>Launch H8D Utility

1. Start the H8D Utility

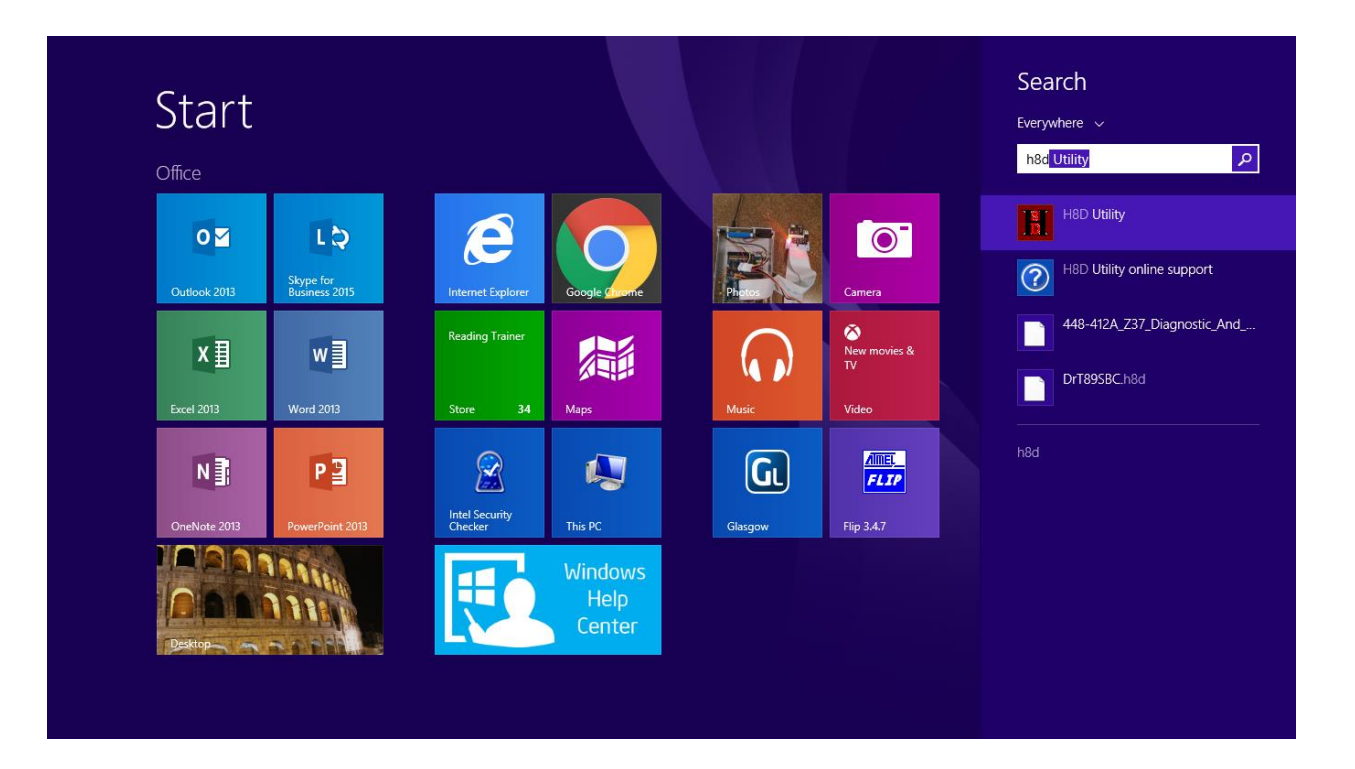

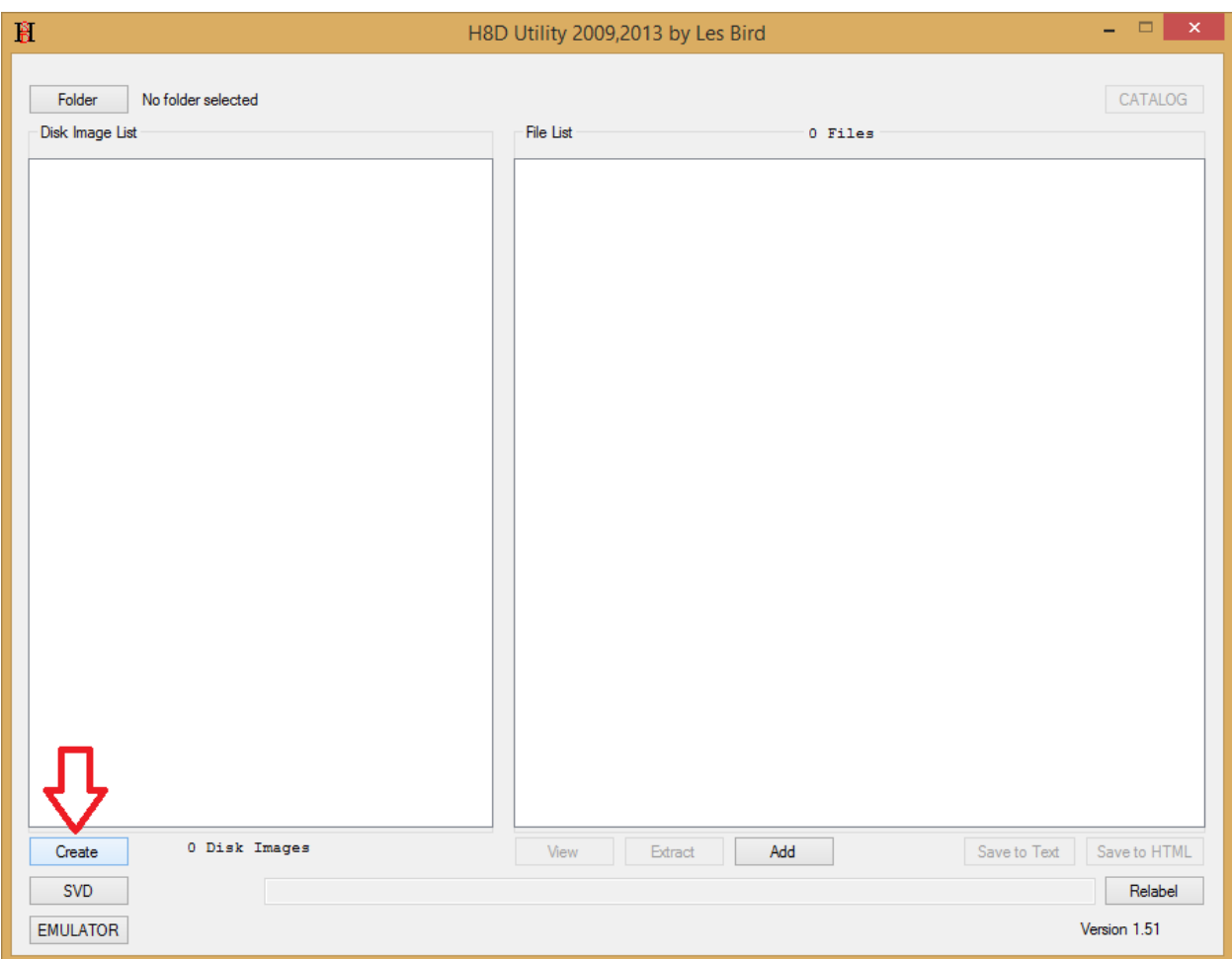

2. Click on "*Create*" as shown above

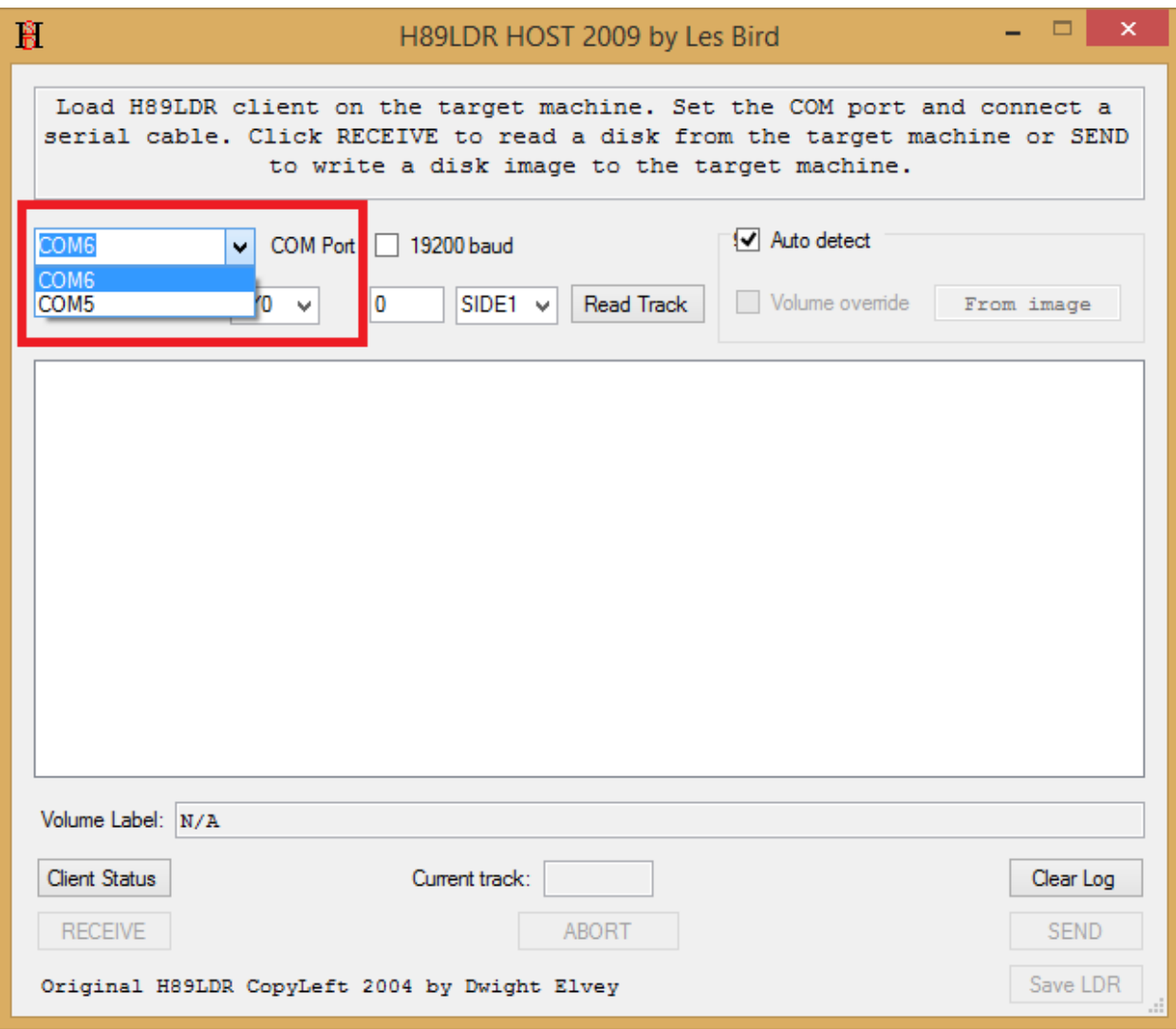

- 3. Select correct COM: Port as shown above
	- a. In my case is COM 5:

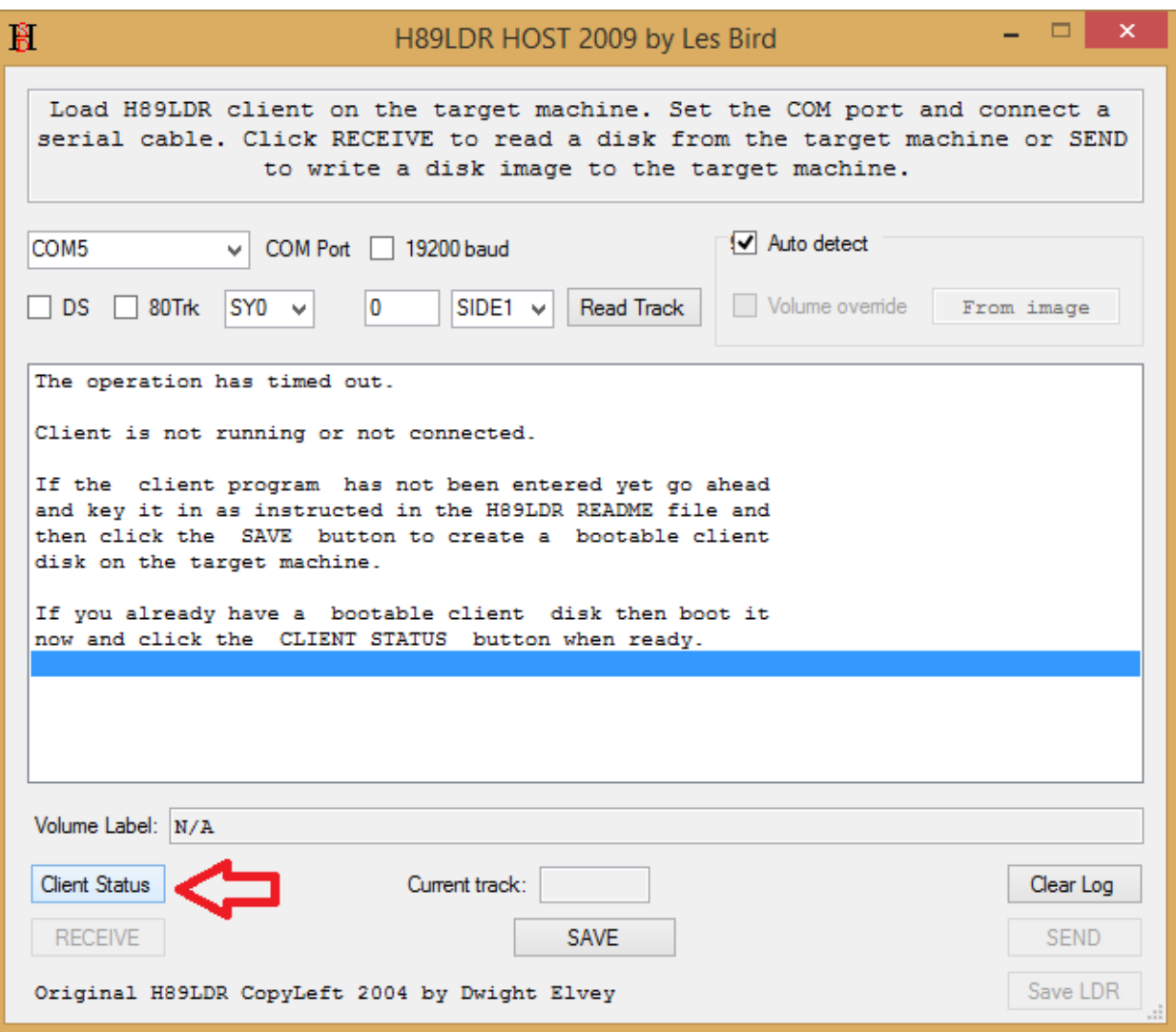

- 4. Click on "*Client Status*" to enable the "*SAVE*" button.
- **5. Ignore the error message that the "Operation has timed out" and proceed to the next step**

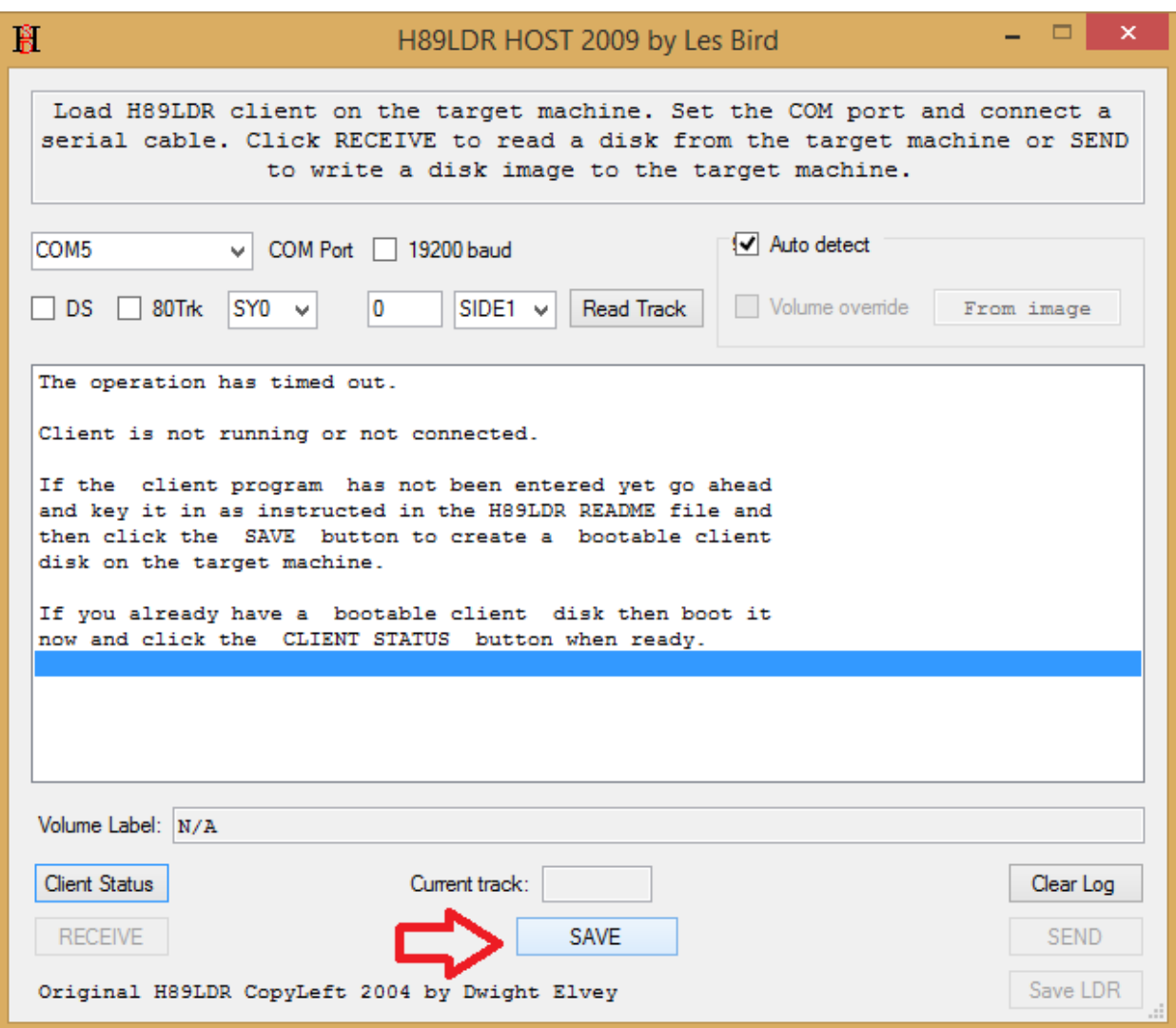

6. Click on "*SAVE*" to sync up to download the boot loader into the floppy drive

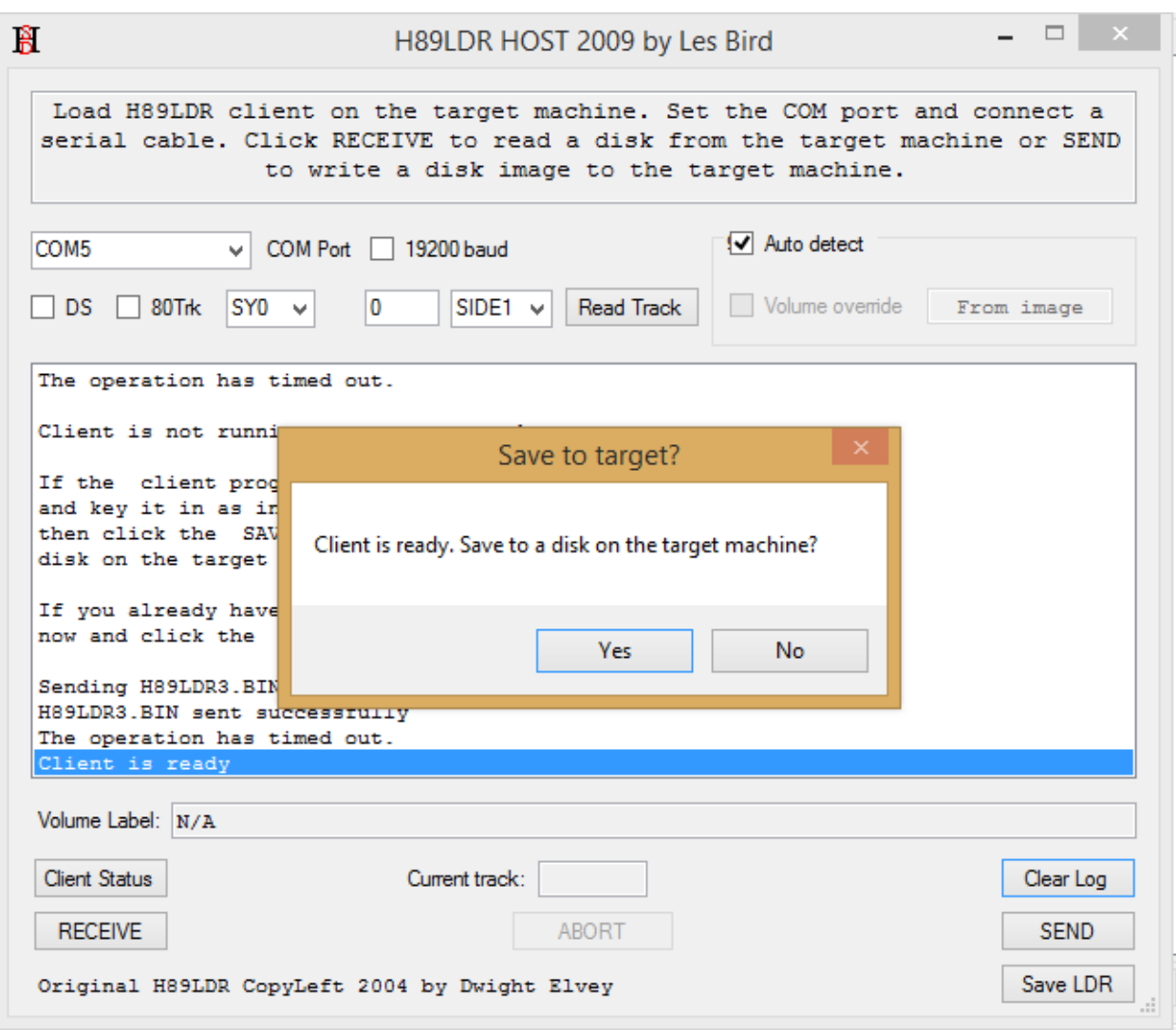

- 7. Click on "*Yes*" to save the "LDR" into the floppy
	- a. Write protect this diskette as it will be use to load the boostrap into the H89-SBC memory to eliminate the need to manually key-in the H89 bootstrap code.
	- b. Labeled the floppy diskette as "*H8D Loader*"
- 8. Insert a new hard sector floppy diskette into the H17 drive to download an H8D image

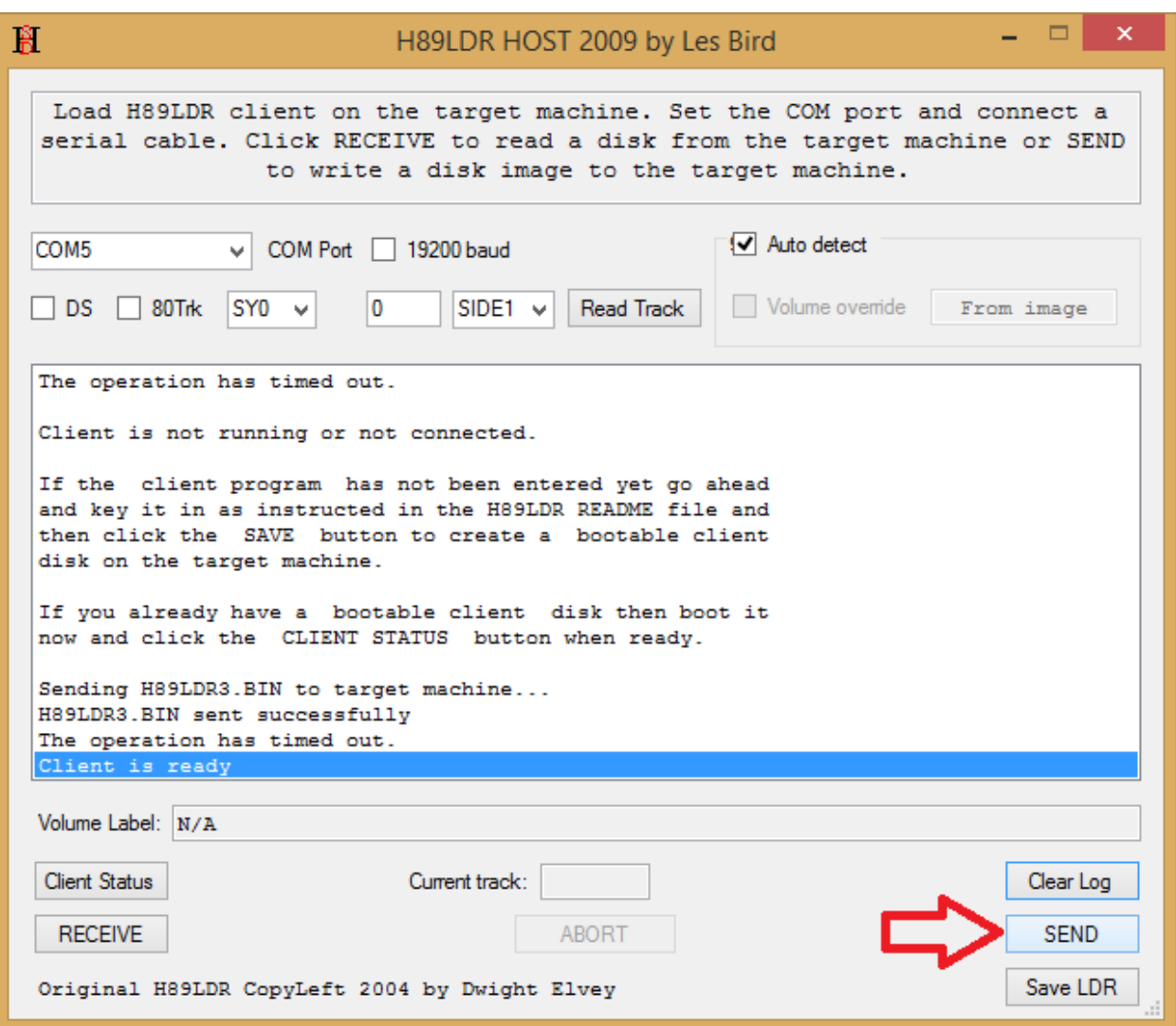

[http://sebhc.lesbird.com/software/HDOS/448-412A\\_Z37\\_Diagnostic\\_And\\_Conversion\\_Utilities.zip](http://sebhc.lesbird.com/software/HDOS/448-412A_Z37_Diagnostic_And_Conversion_Utilities.zip)

- 9. Download H8D images from Les' Website ([http://sebhc.lesbird.com/\)](http://sebhc.lesbird.com/)
	- a. In this example I want to create a bootable H17 floppy to test the Z37 controller

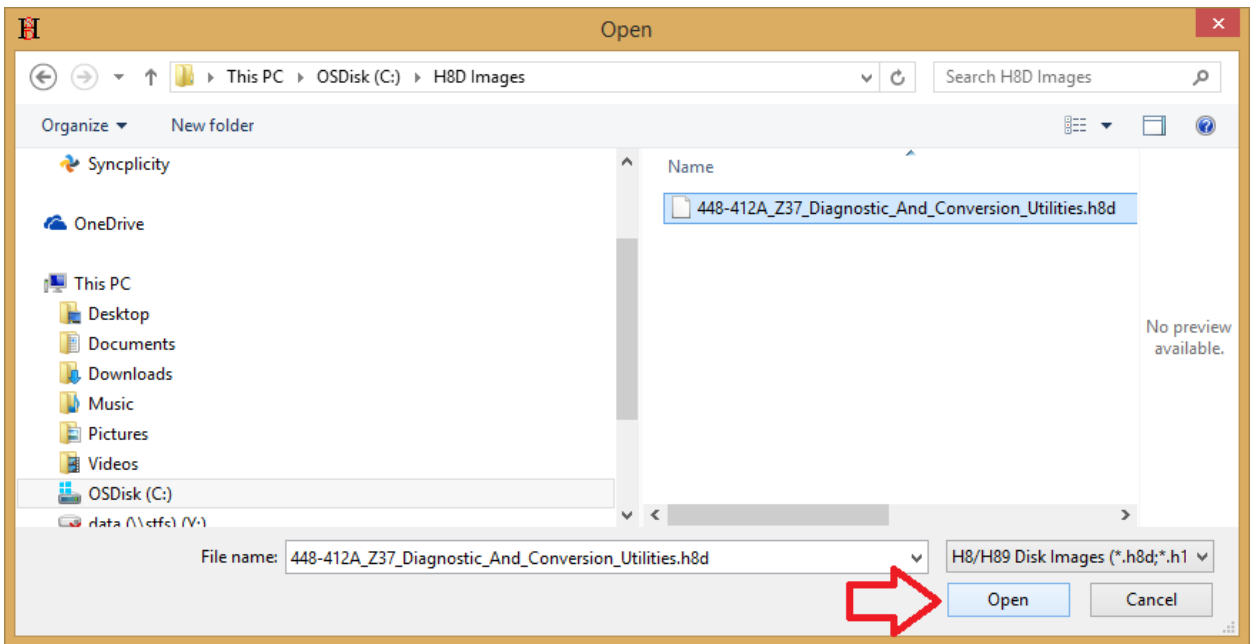

10. Select H8D file and click on "*Open*"

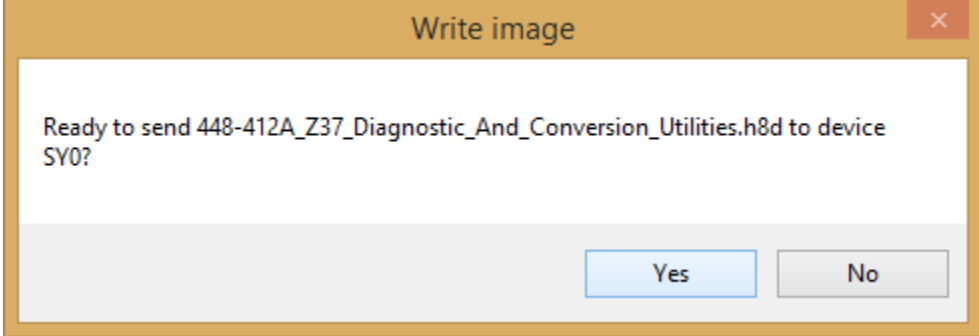

11. Select "*Yes*"

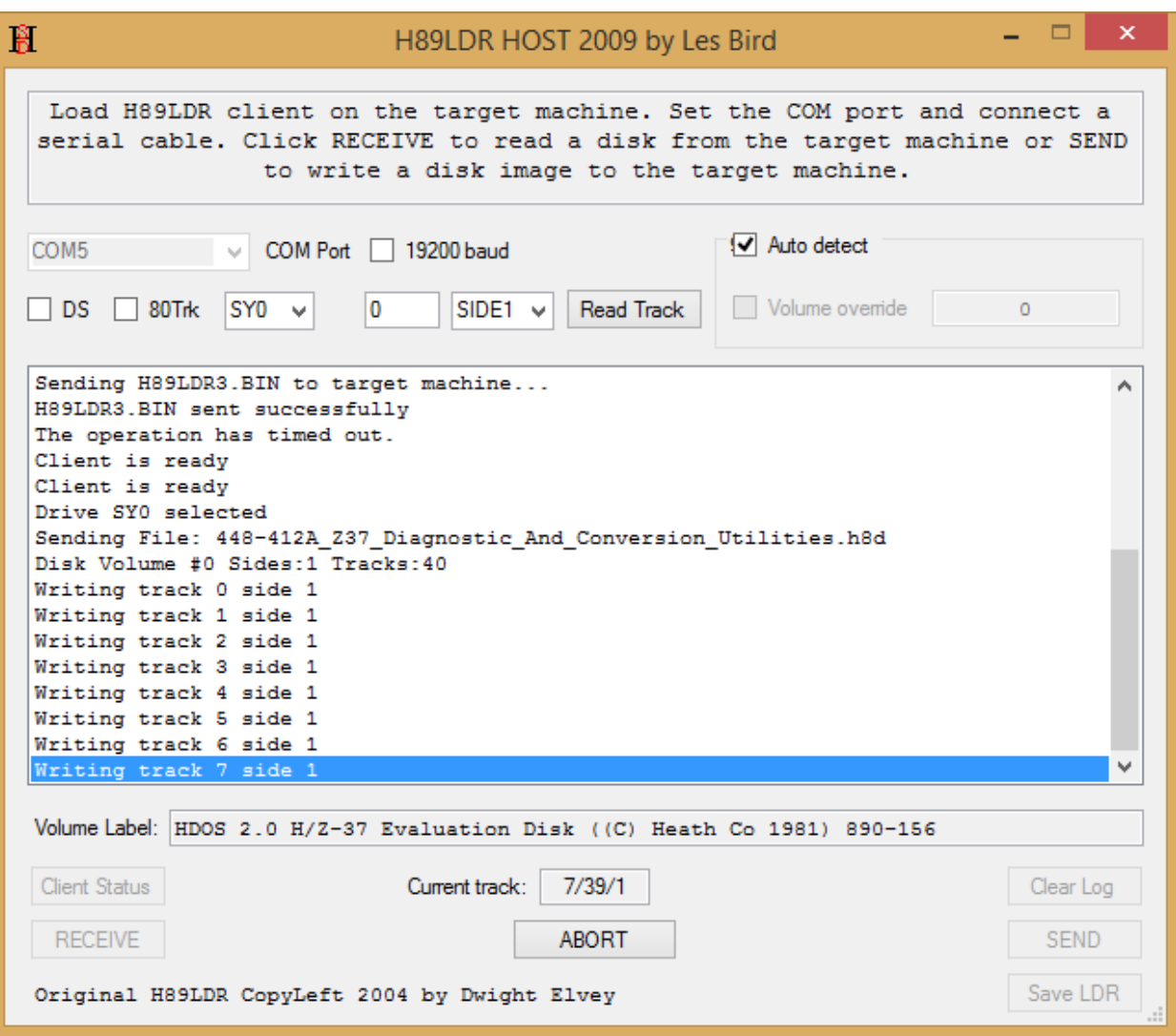

12. Wait until operation completes

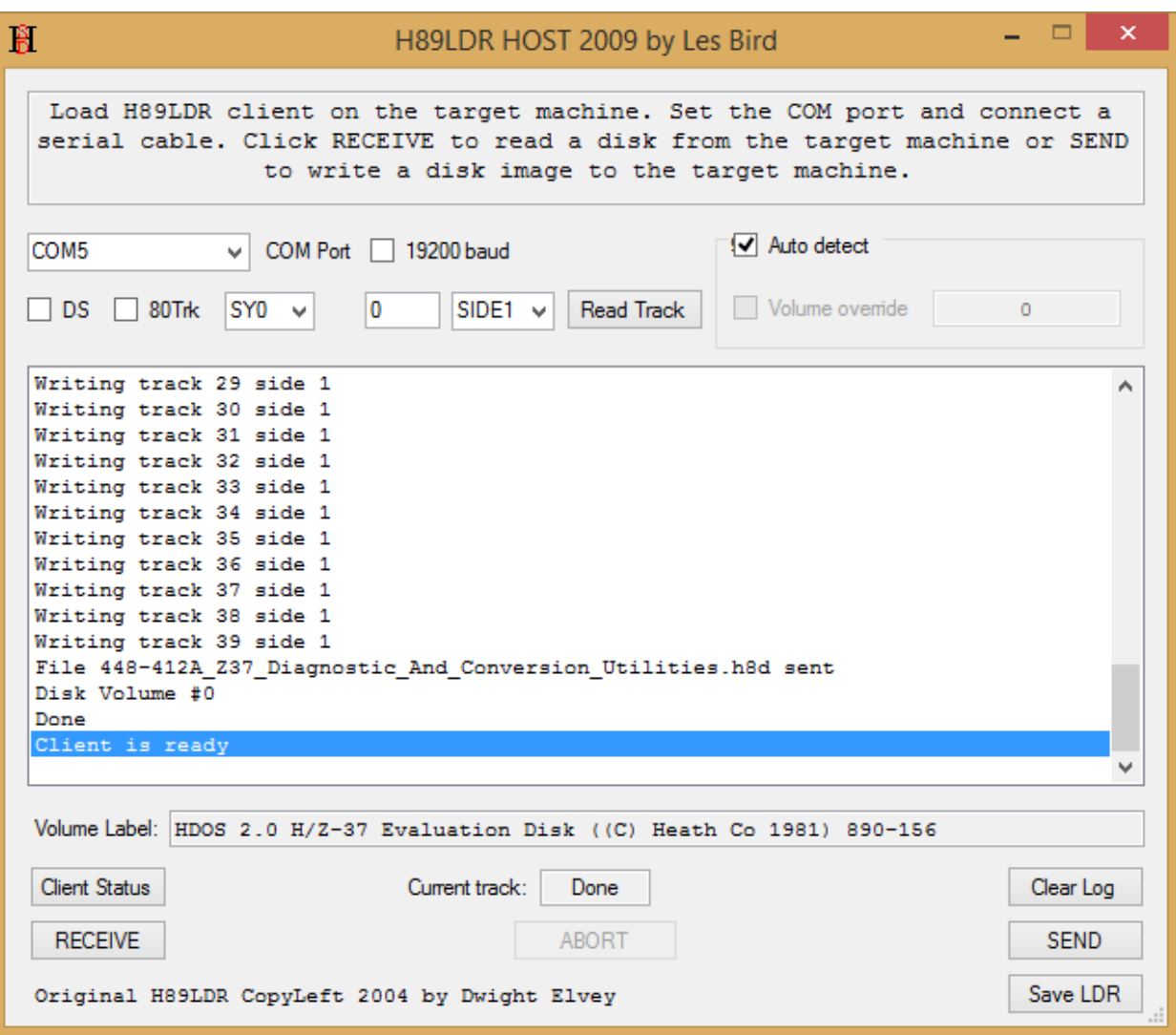

- 13. Done! Now let's boot the floppy diskette.
- 14. Reset the H89-SBC computer and boot from the newly created floppy as follows:

H: *B*oot

ZENITH DATA SYSTEMS Z37 SUPPORT SYSTEM.

ENTER THE NUMBER CORRESPONDING TO THE TYPE OF THE PROGRAM YOU WISH TO RUN.

1. DISK CONTROLLER CHECKOUT

2. GENERAL DRIVE/CONTROLLER DIAGNOSTIC

YOUR CHOICE ->

#### <span id="page-17-0"></span>Testing the Boot Loader Floppy Diskette

- 1. Reset the H89-SBC Computer
- 2. Insert the diskette labeled "*H8D Loader*" into the H17 floppy drive
- 3. Type "H: *B*oot" to read the H17 floppy diskette
- 4. Start the H89LDR Host Utility
	- a. Click on "*Create*"
	- b. Select correct COM Port
- 5. Click on "*Client Status*"
	- a. "*Client is ready*" message is displayed.
	- b. Insert a new hard sector floppy diskette. Use the "*Save LDR*" button to create a backup diskette with the H8D boot loader. Write protect floppy diskette and labeled it "*H8D Loader*".
	- c. Insert a new floppy hard sector diskette
	- d. Now you are ready to download H8D.

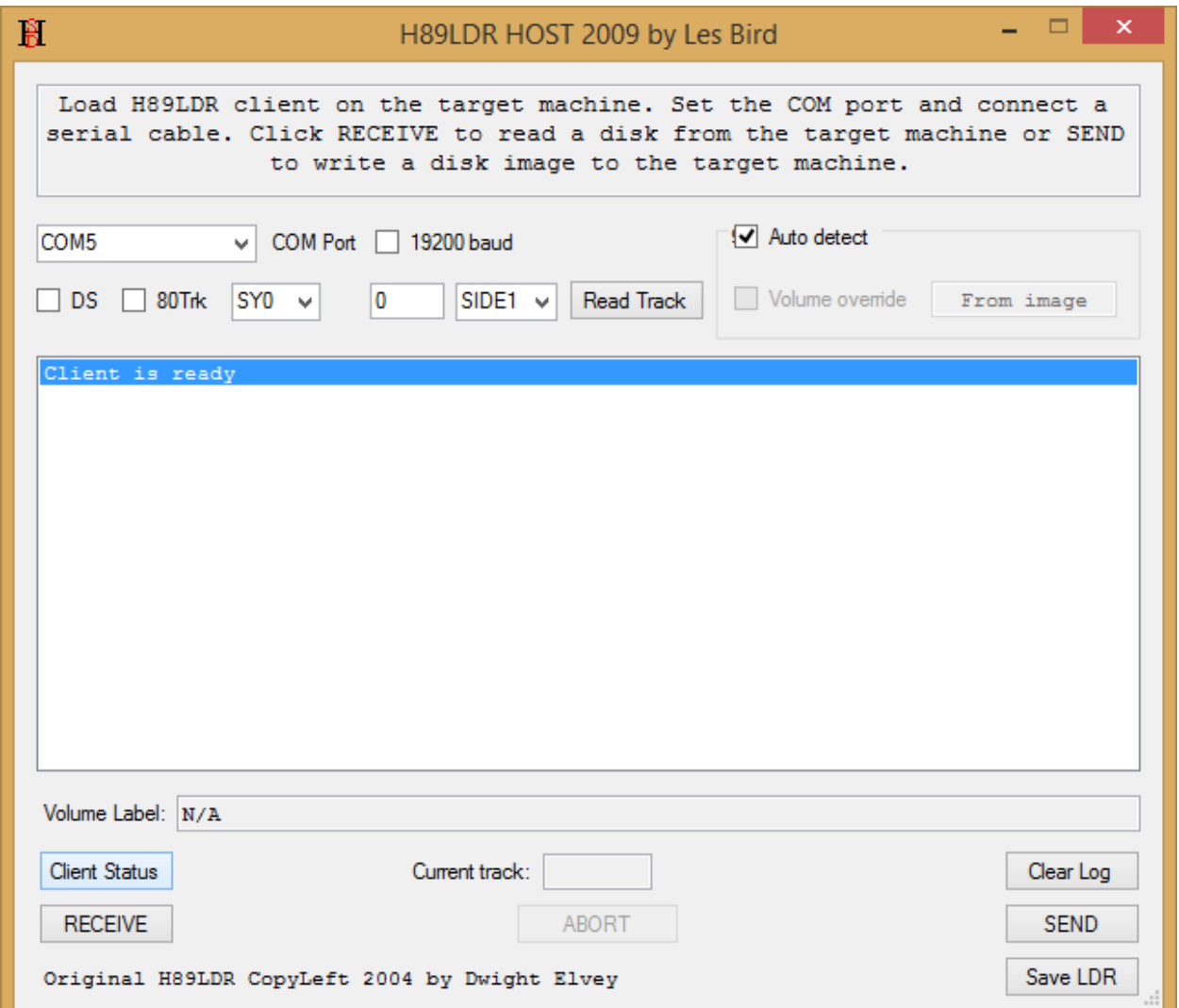

Have fun!  $\odot$